# Dark Time of Money (iPhone/iPad/iPod touch application)

Operation manual Ver 1.5 (2019/ 1/25)

**At the beginning:** Please touch the numeric location "where you want to input or change" in the sheet. Numeric is entered. And calculation result is automatically displayed when you fill desired value. No explanation is necessary for basic calculations, I think. This manual includes only the minimum functional description.

**Attention:** This application is intended to modify numeric easily. Conversely, numeric may be changed by unintentionally touch. Please check by yourself carefully any value, if you use it to practical purpose. I make no warranty and can't respond to claims of any kind of damage.

### **Contents**

P.3 Calculation Sheet P.4 Numerical input P.5 Interest calculation sheet P.6 Keyboard P.7 System settings P.8 Calculation hint P.9 Attached calculations in this Application P.11 Modification history (All figures in this manual is iPhone 3.5inch, iOS9.x)

## **Calculation Sheet**

Three same interest sheets(below blue/pink/green), one % sheet(orange) and one total sheet(purple) are attached. (See P.9) For distinction, each sheet has a different color.

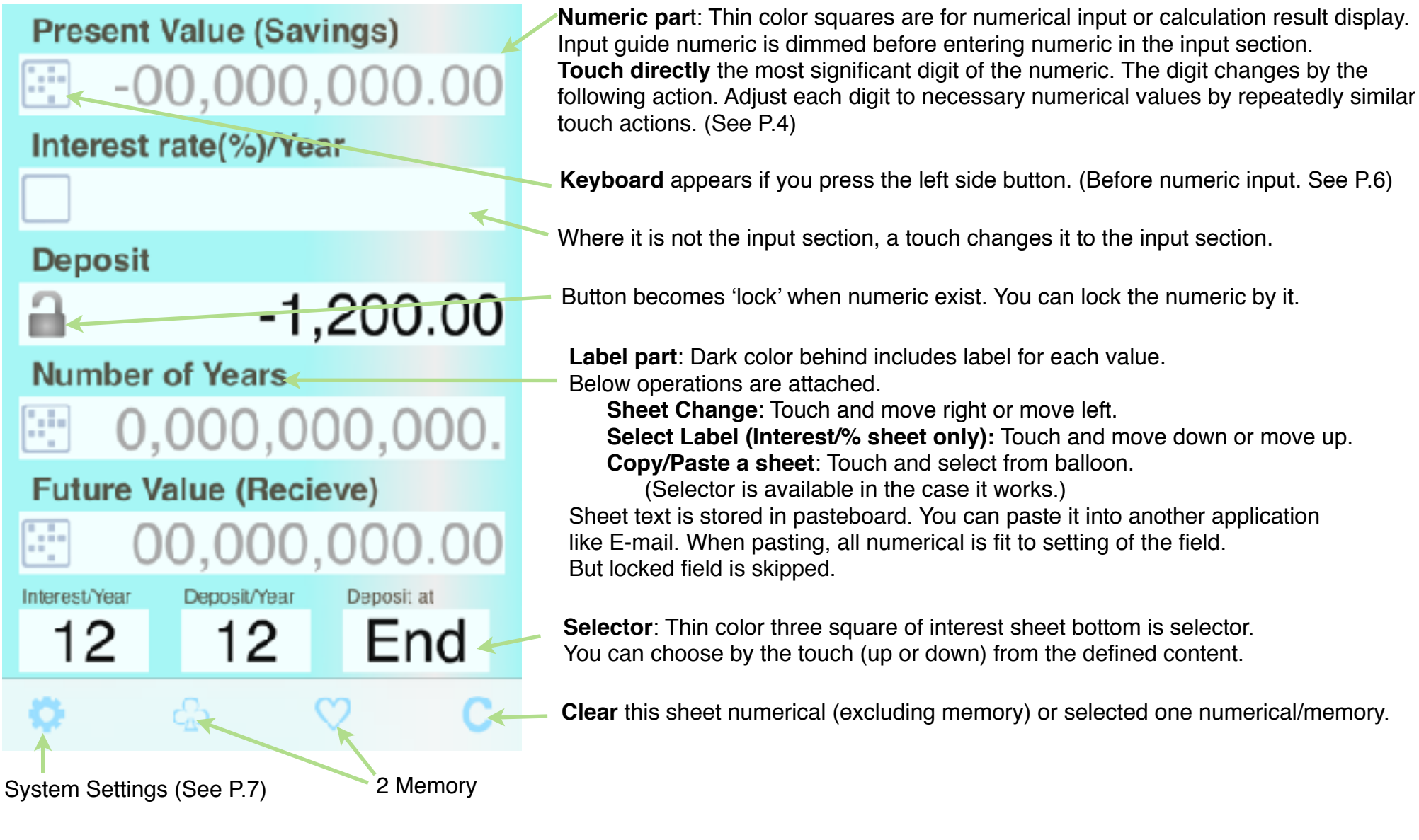

## **Numerical Input**

The touch operation differs whether in blank or on numeric.

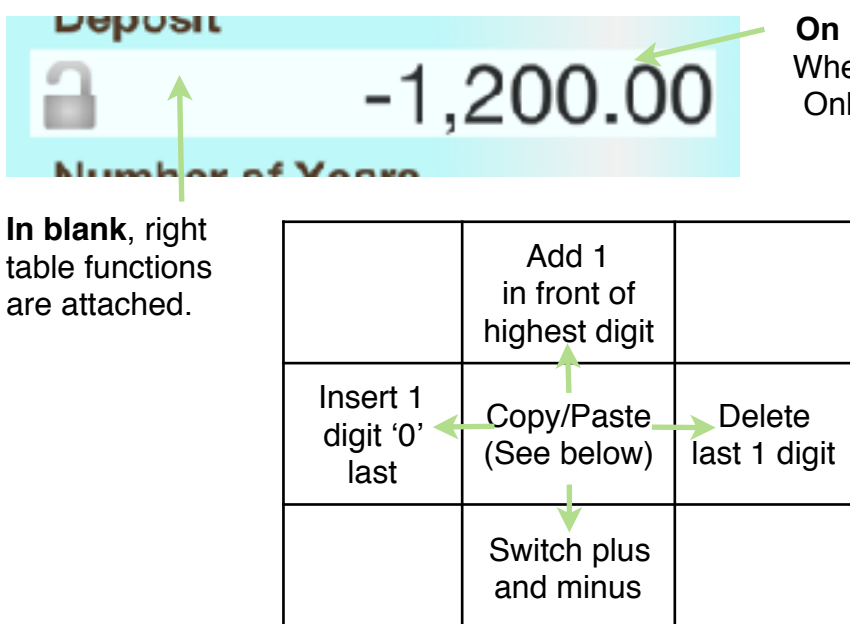

**On numeric,** value of below table is added to or subtracted from the touched digit . When moving up or down, continuous operation is allowed, to adjust the value. Only the touched digit is affected and other digits are kept.

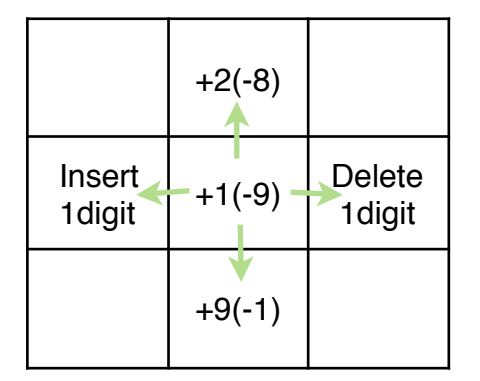

### **Copy/Paste a numeric**

- (1) Touch blank in front of the numeric you want to copy. It becomes thin color.
- (2) Touch destination numeric field. The value (1) is copied. Or touch again same (1). The value is stored in pasteboard.
- (3) At no input situation on the input field, by a touch blank in front of numeric guide, the value in pasteboard is pasted. The memory button is possible to use instead of numeric.

Interest sheet is automatically calculated when whole except one is filled.

By 2 place entries in % sheet, elsewhere are calculated.

Total sheet calculation is done when that can be calculated.

### **Interest calculation sheet**

This chapter explanation is required part only compared with the general financial calculator.

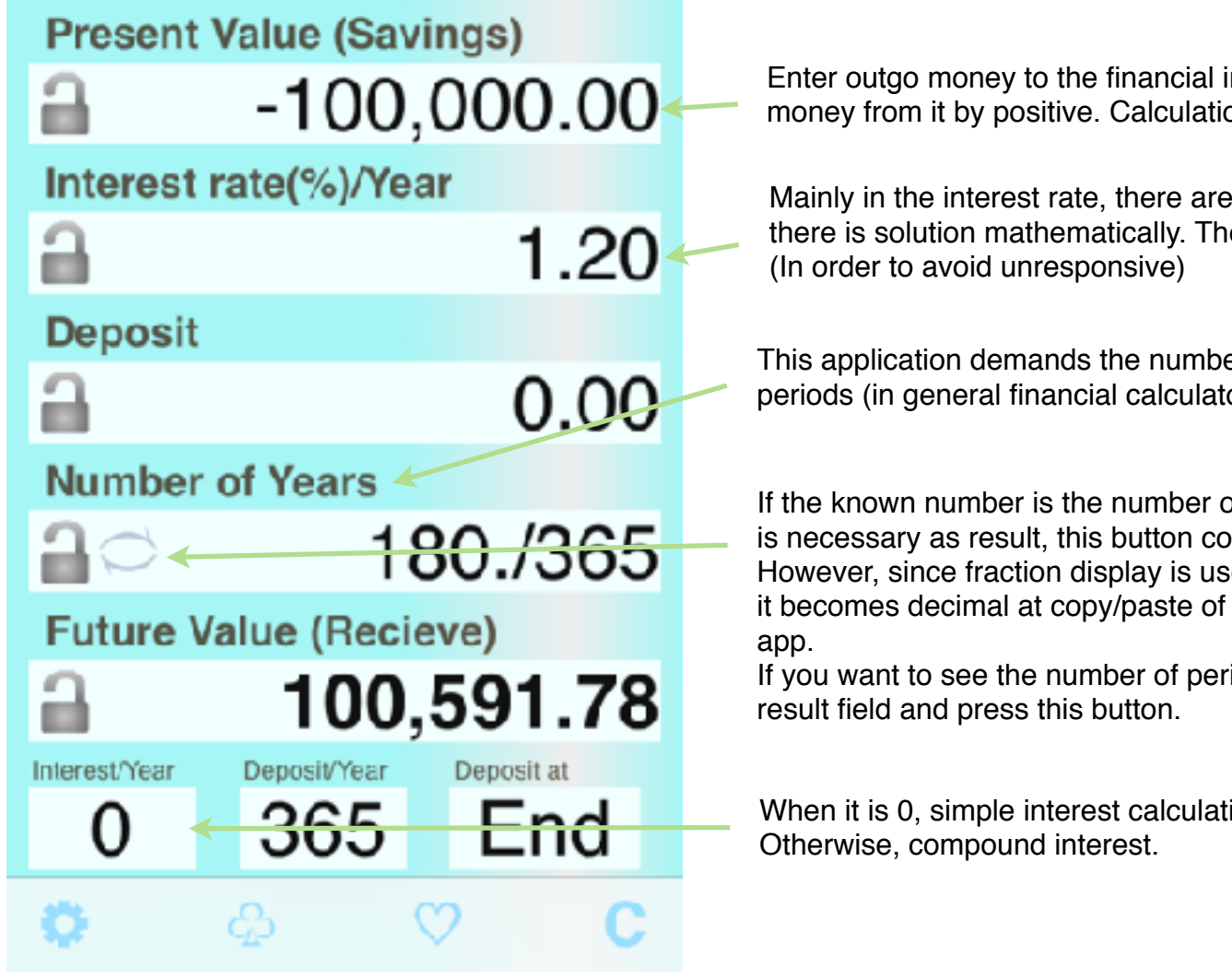

Enter outgo money to the financial institution by negative, and income money from it by positive. Calculation result display also follow the rule.

Mainly in the interest rate, there are cases calculation is terminated even if there is solution mathematically. The value is judged no meaning.

This application demands the number of years, instead of the number of periods (in general financial calculator).

If the known number is the number of periods, or if the number of periods is necessary as result, this button convert the value to fraction. However, since fraction display is used only convenience of this situation, it becomes decimal at copy/paste of the sheet, or at next launch of this

If you want to see the number of periods again, you have to set it the

When it is 0, simple interest calculation is done.

## **Keyboard**

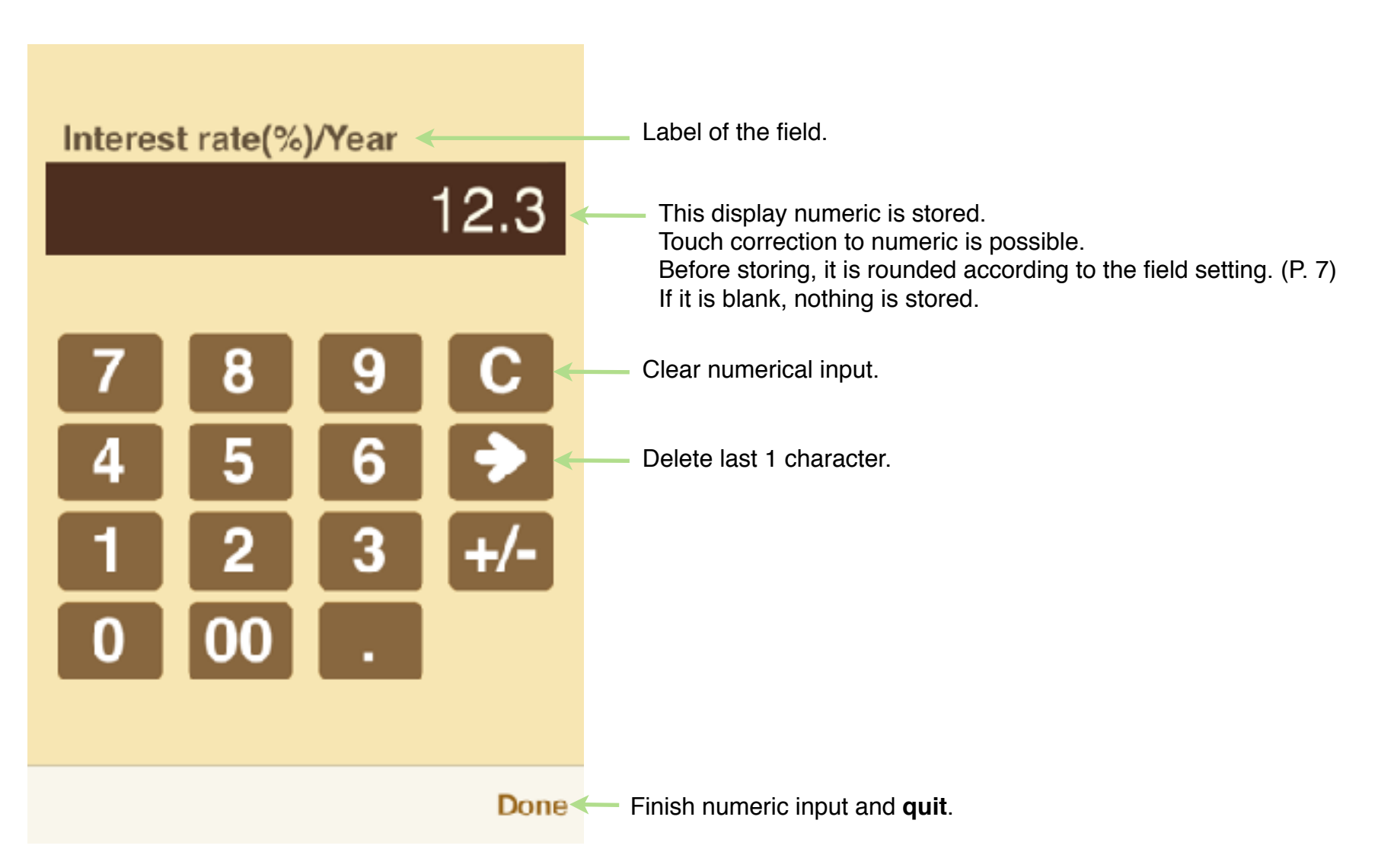

# **System Settings**

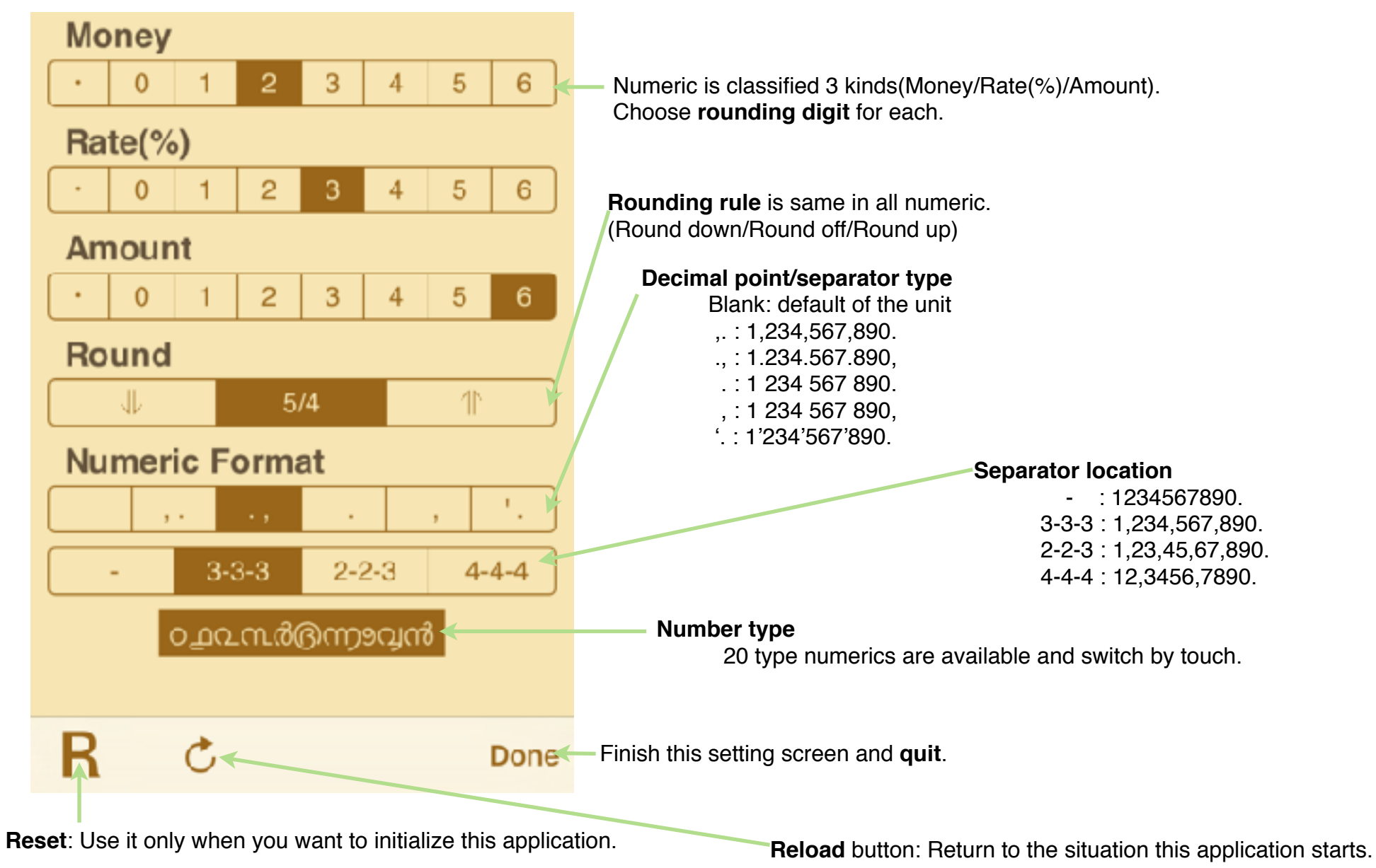

# **Calculation hint**

Total sheet is designed to do simple Addition/Subtraction/Multiplication/ Division.

Like below examples, after setting result field location, input 2 numerical.

#### **Addition/Subtraction**

12+35=47 example. (47-35=12, 47-12=35 are input result field location difference.)

### **Multiplication/Division**

420÷12=35 example. (35×12=420, 420÷35=12 are input result field location difference.)

% sheet is designed to do simple percent calculation of normal calculator.

Like below examples, input 2 numerical. (Notice plus/minus sign.)

### **Percent-Plus**

120+25%150 example. (120×25%30, 30÷25%120 are input result field location difference.)

#### **Percent-Minus**

120-25%90 example. (120× -25% -30, -30÷ -25%120 are input result field location difference.)

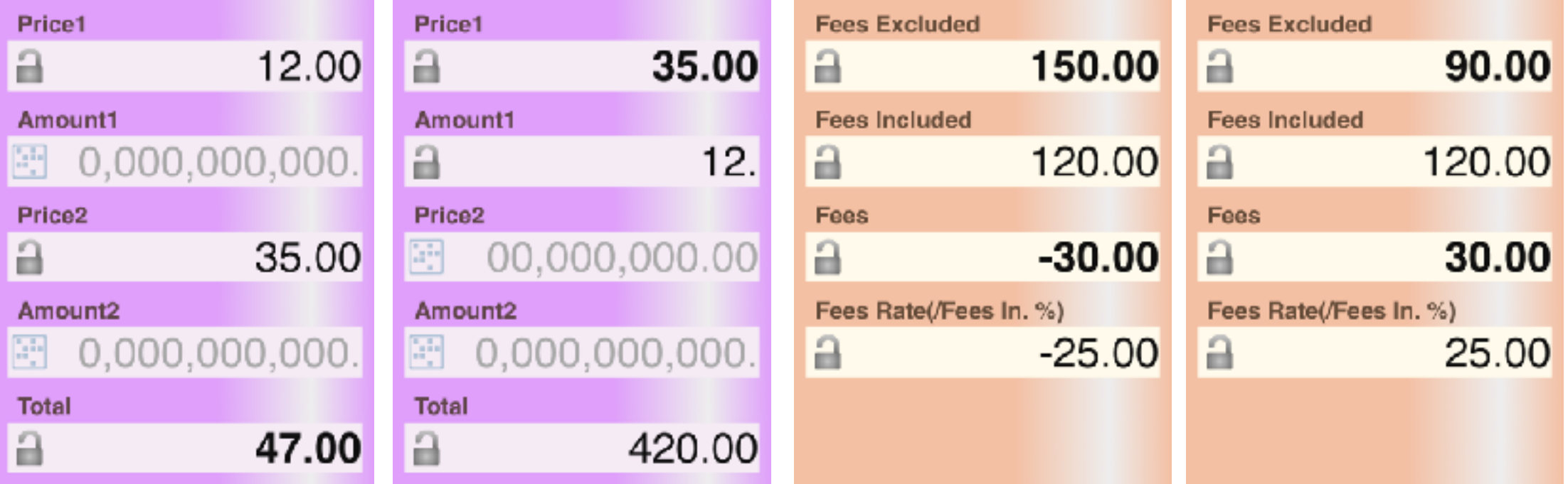

## **Attached calculations in this Application**

This application is specialized to 'Time value of money' calculation. By scrolling right and left, you can switch the sheet to other sheet.

9

### 1. 'Time value of money' 3 sheets

By scrolling up and down, you can switch to other guidance (4 kinds \* 2[year or period], calculation is the same) in the sheet.

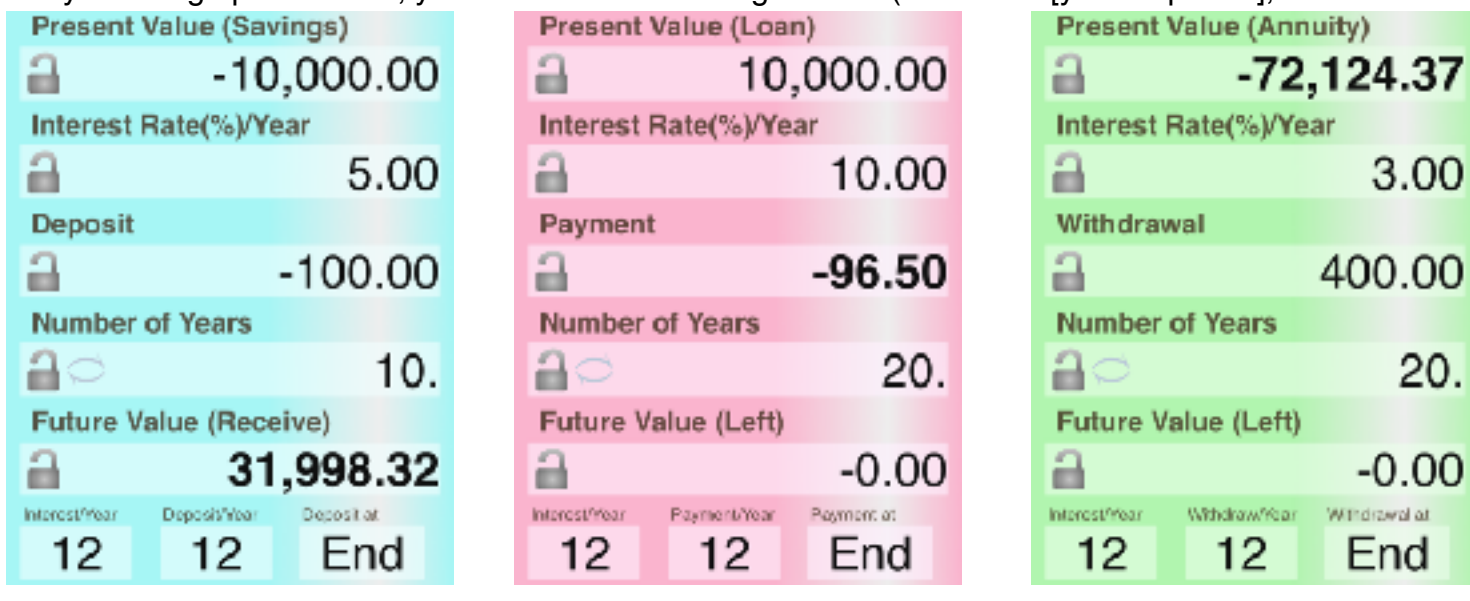

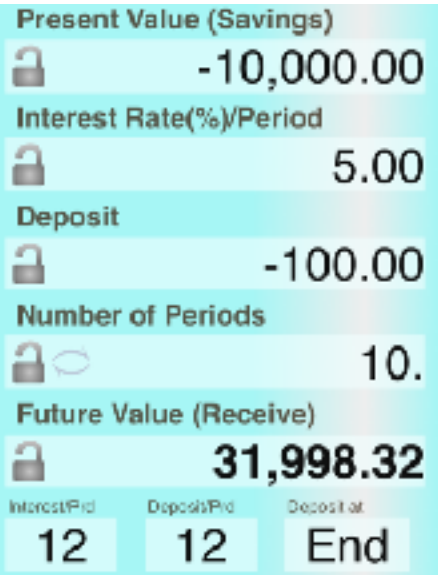

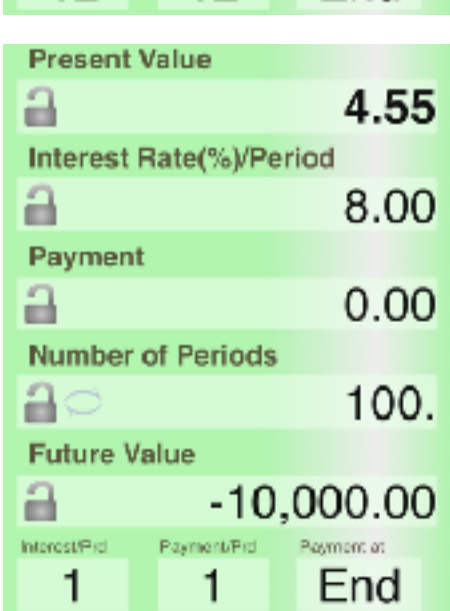

3.00

20.

 $-0.00$ 

Windrawal at

End

400.00

### 2. Percent calculation for fees

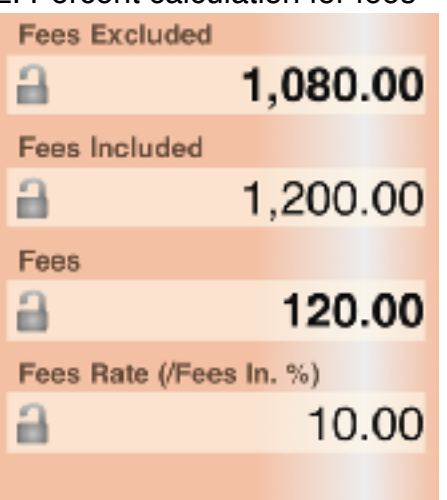

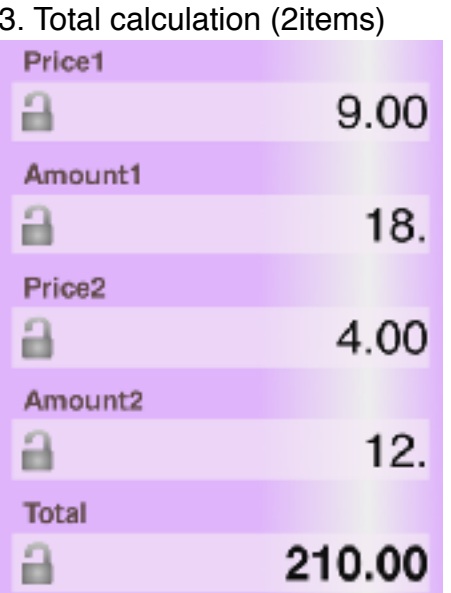

### **Modification history**

#### **Modifications** ➡ **Ver1.0.1**

- iOS7 adaptation.

### **Modifications** ➡ **Ver1.2.0**

- Whole review and modification. (Mainly visual problems and some bugs.)
- Add twitter button. (And Landscape view after tweet. Twin screen on i-Pad, or enlarge number on i-Phone)

### **Modifications** ➡ **Ver1.3.0**

- Multi-language and customize of guidance.
- Available all numeric code in iOS.

### **Modifications** ➡ **Ver1.4.0**

#### - iOS8/9 adaptation.

 Rise Landscape view to basic function (+ i-Pad multitask). Handoff.

- The function after tweet changes. (Left-handed keyboard and customize of guidance.)
- Right/left operations on numeric change to delete/insert.
- Touch operation on keyboard numeric is allowed.
- Change number of years
- Improvement of some operation.
- Some bug fix.

### **Modifications** ➡ **Ver1.4.1**

- Enlarge rate calculation range.
- When payment time is 360/365, denominator of the fraction bug fix.
- Arabic/Hebrew label message.
- iPad Pro icon
- Some improvement of usability.

### **Modifications** ➡ **Ver1.5**

- In input of Fraction, touch up operation becomes to hold fraction shape.
- Delete twitter button because iOS11 or after doesn't support it.
- iPhoneX/XR/XS type display.